# **L'inscription en ligne pour l'entrée au lycée**

**Fiche pratique pour les établissements d'origine**

Cette fiche pratique vise à faciliter la prise en main de **l'inscription en ligne pour l'entrée au lycée** par les **établissements d'origine**. Elle présente les grandes étapes de la campagne par ordre chronologique :

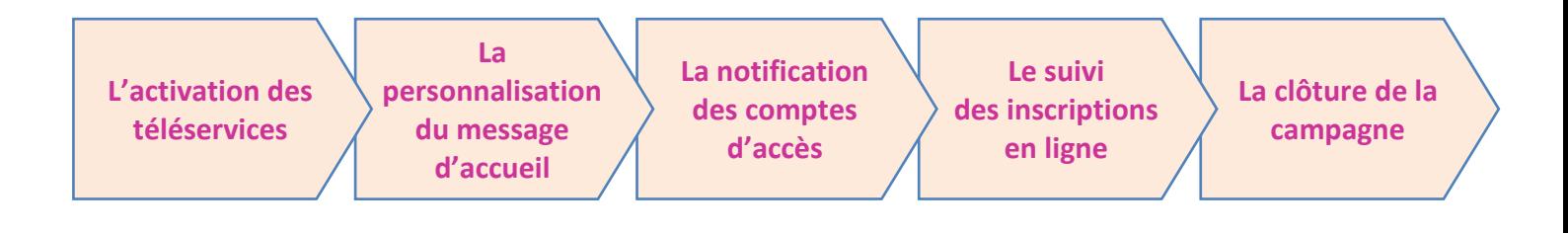

## **1. L'activation des téléservices**

Cette opération concerne les **établissements** qui n'ont **aucun service en ligne ouvert**.

L'activation des téléservices s'effectue dans le module **Administration Téléservices** de **SIECLE**, menu **Gestion des services > Ouverture – fermeture** :

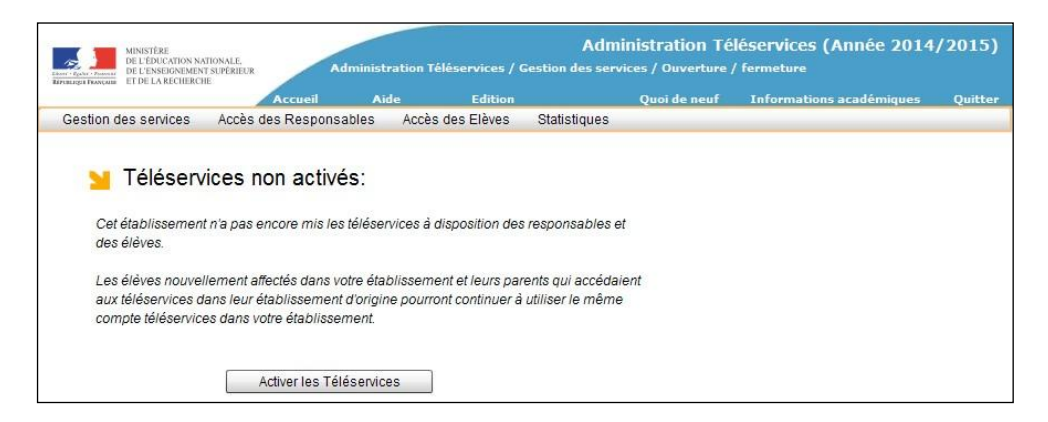

Le paramétrage des services en ligne par le chef d'établissement s'effectue dans le même module.

Le service « **Inscription au lycée** » est **ouvert par défaut** lorsque l'année en préparation est disponible dans **SIECLE**. Il peut être fermé avant le début de la campagne.

#### **2. La notification des comptes d'accès**

Cette opération concerne les **établissements** qui n'ont **pas encore notifié de comptes** téléservices aux **responsables** légaux des élèves

Elle s'effectue dans **Administration téléservices**, menu **Accès des responsables > Notifier en masse**.

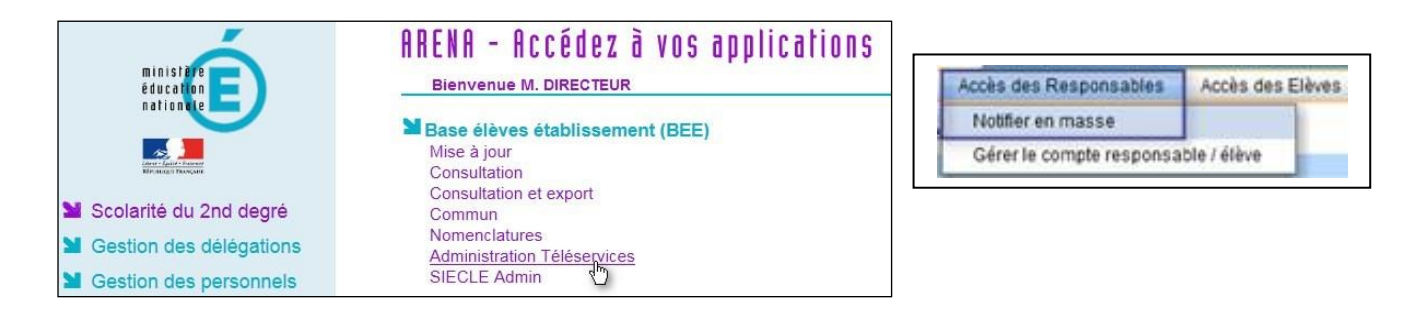

Remarque : Un élève ne peut pas se connecter à la téléinscription avec son propre compte. Un **compte responsable est absolument nécessaire**.

#### **3. La personnalisation du message d'accueil**

Dans le menu **Paramétrage > Message d'accueil** du module **Administration Téléservices**, l'établissement d'origine peut personnaliser le message qui sera affiché **en temps réel** sur la page d'accueil des services en ligne de l'élève et sur celle du responsable.

Il s'agit d'un **message général** concernant les services ouverts, qui peut permettre de valoriser l'inscription en ligne pendant le temps nécessaire.

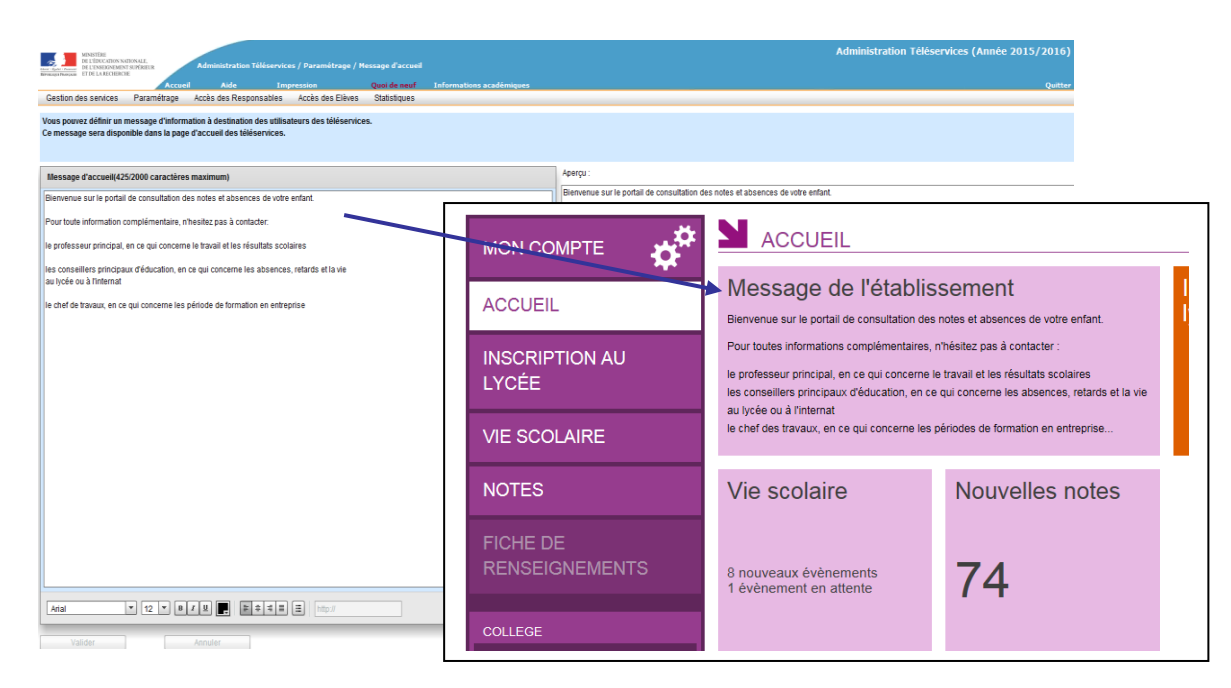

### **4. Le suivi des inscriptions en ligne**

Pour répondre à l'obligation d'assurer le suivi des élèves, le chef d'**établissement d'origine** peut, **en temps réel**, consulter l'état des inscriptions en ligne dans le module **Administration Téléservices**, menu **Télé-inscription > Suivi de la télé-inscription**.

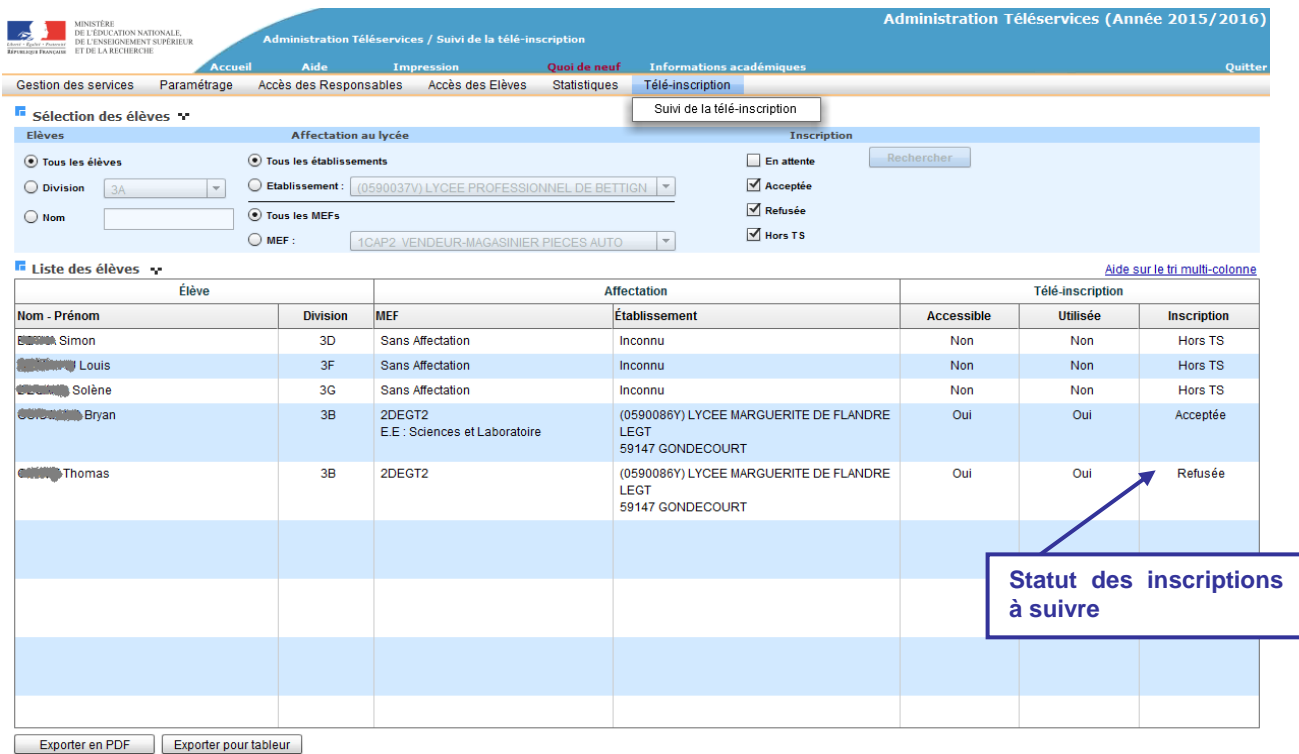

Pour chaque dossier élève la colonne « Inscription » peut prendre les valeurs :

- « En attente » : le responsable de l'élève n'a pas encore pris de décision concernant l'inscription de son enfant,
- « Acceptée » : le responsable de l'élève a accepté l'inscription de l'élève,
- « Refusée » : le responsable de l'élève a refusé l'inscription de l'élève,
- « Hors TS » dans les cas suivants :
	- o le MEF d'affectation ne fait pas partie du périmètre de la téléinscription (pour l'affectation en première, en post-bac, ou dans une formation hors du périmètre),
	- o l'établissement d'accueil ne participe pas à la téléinscription,
	- o le responsable n'a pas ou plus, de compte téléservices.

Le chef d'établissement peut ainsi, si nécessaire, relancer les familles retardataires avant la clôture de la campagne.

#### **5. La clôture de la campagne**

A l'issue de la campagne d'inscription en ligne, le chef d'établissement effectue un bilan de l'affectation des élèves. En liaison avec les services départementaux d'orientation, il aide les familles n'ayant pas obtenu d'affectation à formuler des vœux pour la commission d'ajustement.

## **Comment réussir sa campagne**

- **en mobilisant les acteurs** (professeurs principaux, COP, etc…),
- **en définissant les médias de communication** vers les familles (note aux parents, Site WEB, ENT, affiches et flyers,…),
- **en facilitant l'accès des familles au service** en mettant à la disposition de celles qui le souhaitent un **accès internet** accessible aux jours et heures d'ouverture de l'établissement pendant la durée de la campagne, avec l'aide d'un personnel si nécessaire (exigence CNIL).

# **Pour en savoir plus…**

Le *« Guide à l'usage des établissements »* décrit le service de manière complète : il inclut les opérations à réaliser par les **établissements d'accueil** et présente le déroulement de l'inscription pour les **parents**.

Pour en savoir plus sur le module **Administration Téléservices**, vous pouvez vous reporter à la documentation *« Administration Téléservices - Guide utilisateur »*.

Pour découvrir les différents services du portail **Scolarité services**, vous pouvez consulter la plaquette *« Scolarité services - Le portail des services en ligne pour les élèves du second degré et leurs parents »*.

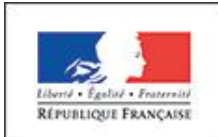

**MINISTÈRE** DE L'ÉDUCATION NATIONALE, DE **L'ENSEIGNEMENT SUPÉRIEUR ET DE LA RECHERCHE** 

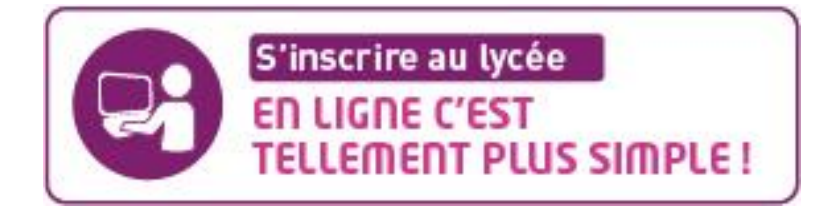